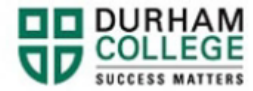

## **How to Update Contact Information**

- 1. Begin by going to your [MyDC](https://durhamcollege.ca/mydc/) homepage.
- 2. Select **Personal Information** on the right-side under Helpful Links.

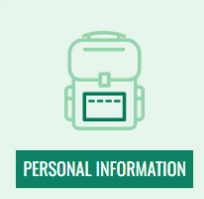

3. Log-in to the Portal using your 9-digit student ID (beginning with 100) and password.

**Please visit [IT Services](https://durhamcollege.ca/student-life/campus-services/it-service-desk/quick-start-for-dc-students) for password information. If you have issues, please contact IT Services at 905-721-3333 option #1**

Note: Personal details (name, gender, etc.) can only be updated by completing a Change of Name/Gender Identiy form. Please visit our [Name/Gender page](https://durhamcollege.ca/mydc/records-and-personal-information/name-gender-change) for more details.

4. You can update your Personal email, Phone number and Address by clicking **Add New**

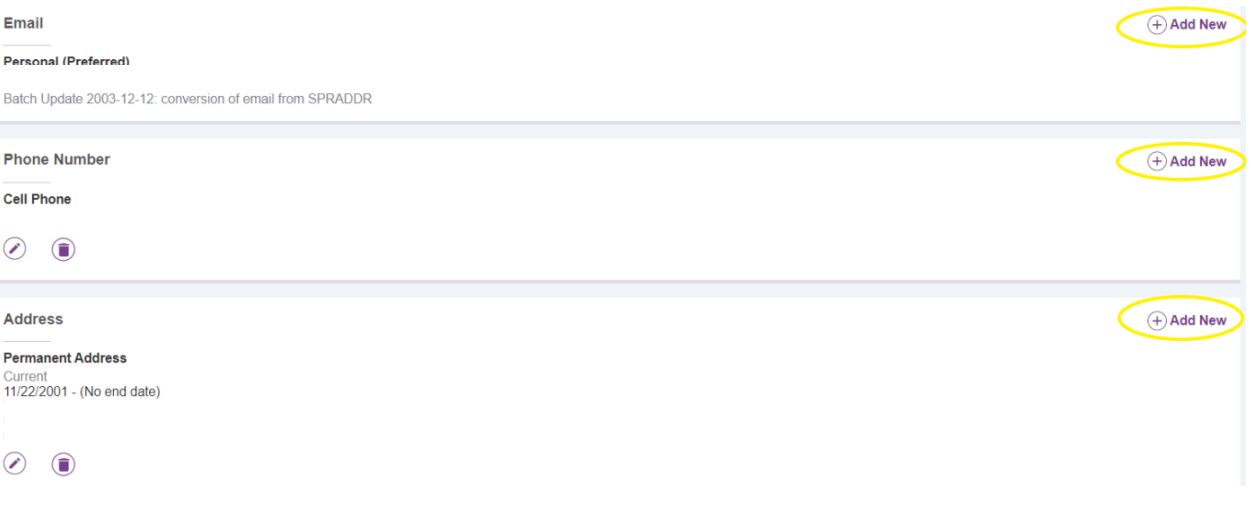

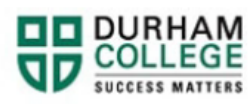

5. Compelte the information and click **Add**

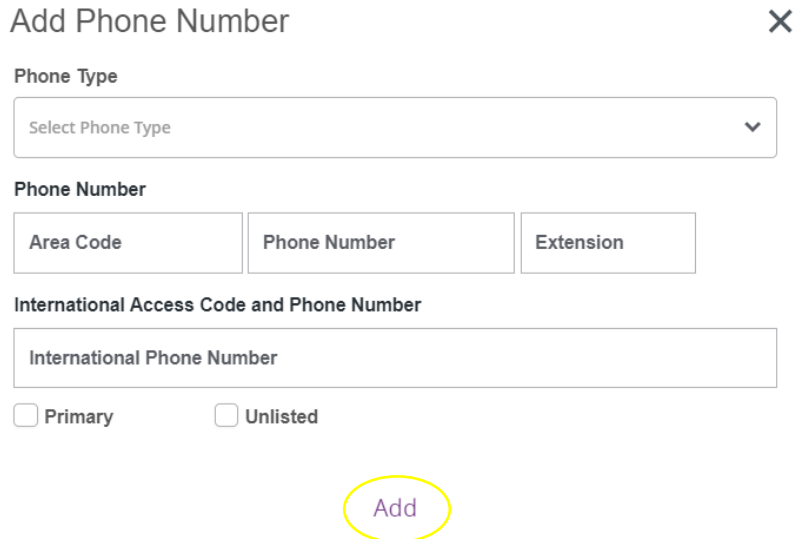

\_\_\_\_